# **Cadastro e Habilitação, Peticionamento Eletrônico, Intimações On-Line e Consulta de Processos**

Disponibilização dos serviços restritos do Portal e-SAJ para Unidades Prisionais

## <span id="page-1-0"></span>**Sumário**

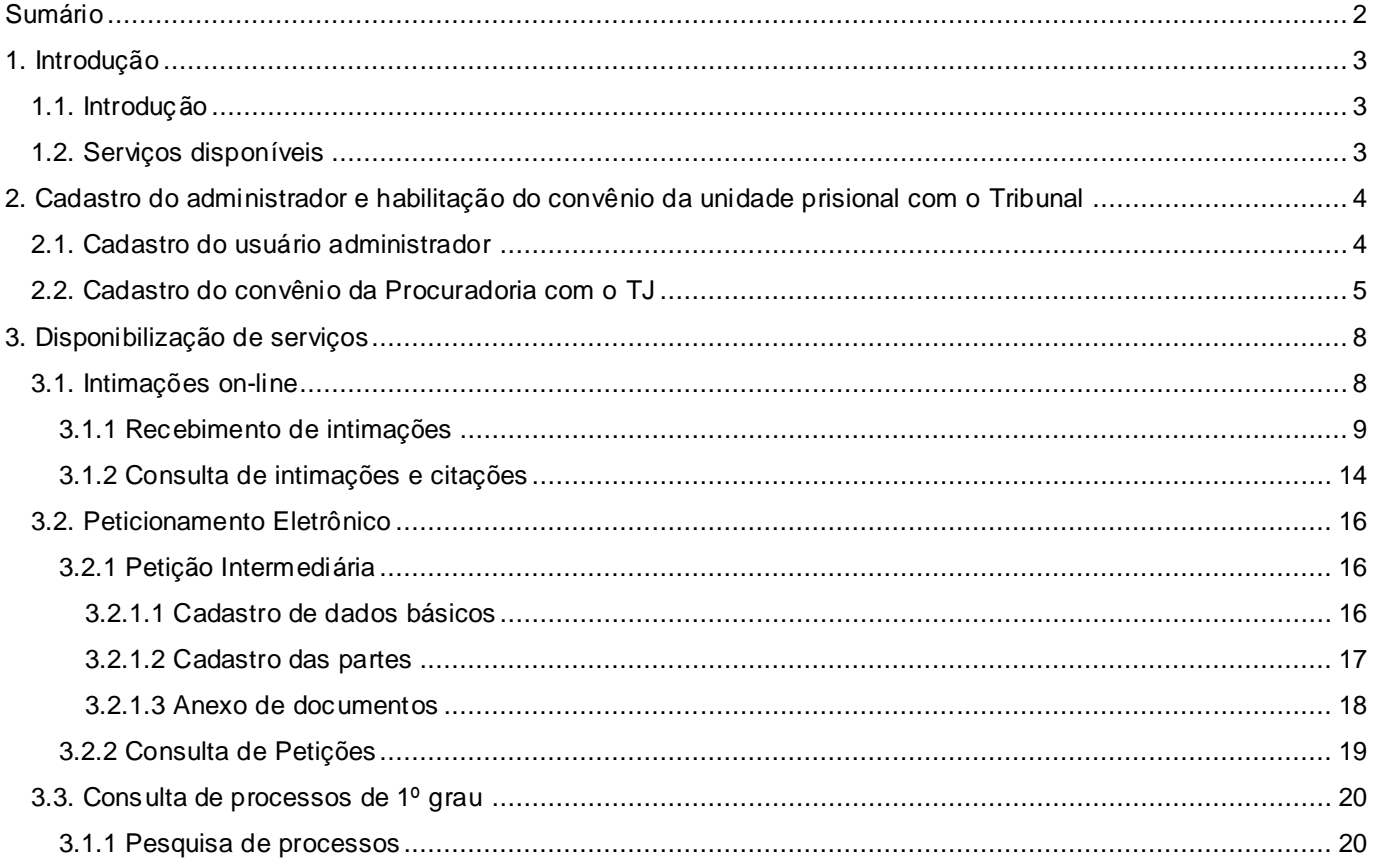

## <span id="page-2-0"></span>**1. Introdução**

### <span id="page-2-1"></span>**1.1. Introdução**

O Tribunal de Justiça de Santa Catarina, em um processo de evolução dos serviços disponíveis no portal e-SAJ, passa a disponibilizar, às Unidades Prisionais do Estado de Santa Catarina, a possibilidade de utilizar os sistemas de Peticionamento Eletrônico e de Recebimento de Intimações Eletrônicas.

IMPORTANTE: como o portal e-SAJ está em constante evolução, é possível que algumas imagens abaixo não correspondam fielmente às páginas ilustradas, contudo, a essência da operação apresentada permanece inalterada.

#### <span id="page-2-2"></span>**1.2. Serviços disponíveis**

Estarão liberados no Portal e-SAJ os seguintes serviços:

- **1. Receber intimações:** poderão receber intimações em processos eletrônicos, desde que os atos de intimação tenham sido direcionados a uma das instituições previamente vinculadas ao convênio.
- **2. Peticionar intermediárias:** poderão encaminhar petições intermediárias para qualquer processo, independentemente do recebimento de intimações prévias. Podem, por exemplo, encaminhar pelo peticionamento eletrônico os documentos necessários para instrução de progressão de regime, incidentes disciplinares, comunicações de transferências, entre outros
- **3. Consultar petições:** poderão consultar as petições intermediárias protocoladas ou salvas por seu usuário.
- **4. Consultar intimações:** poderão consultar todas as intimações recebidas por seu usuário, bem como intimações pendentes de recebimento.
- **5. Consulta processual:** A consulta de processos via Portal e-SAJ será permitida mediante a informação da senha única de processos já disponibilizada pelo TJSC.

## <span id="page-3-0"></span>**2. Cadastro do administrador e habilitação do convênio da unidade prisional com o Tribunal**

Esta seção descreve como a unidade solicitará a efetivação do convênio com o Tribunal através de uma pessoa autorizada pela mesma.

#### <span id="page-3-1"></span>**2.1. Cadastro do usuário administrador**

Será necessário que uma pessoa autorizada pela unidade, que será responsável pela vinculação, desvinculação e atribuição de permissões especiais aos procuradores da Procuradoria, efetue seu cadastro no Portal. Para isso deve acessar o link "Não estou habilitado" no Portal e-SAJ, conforme tela abaixo.

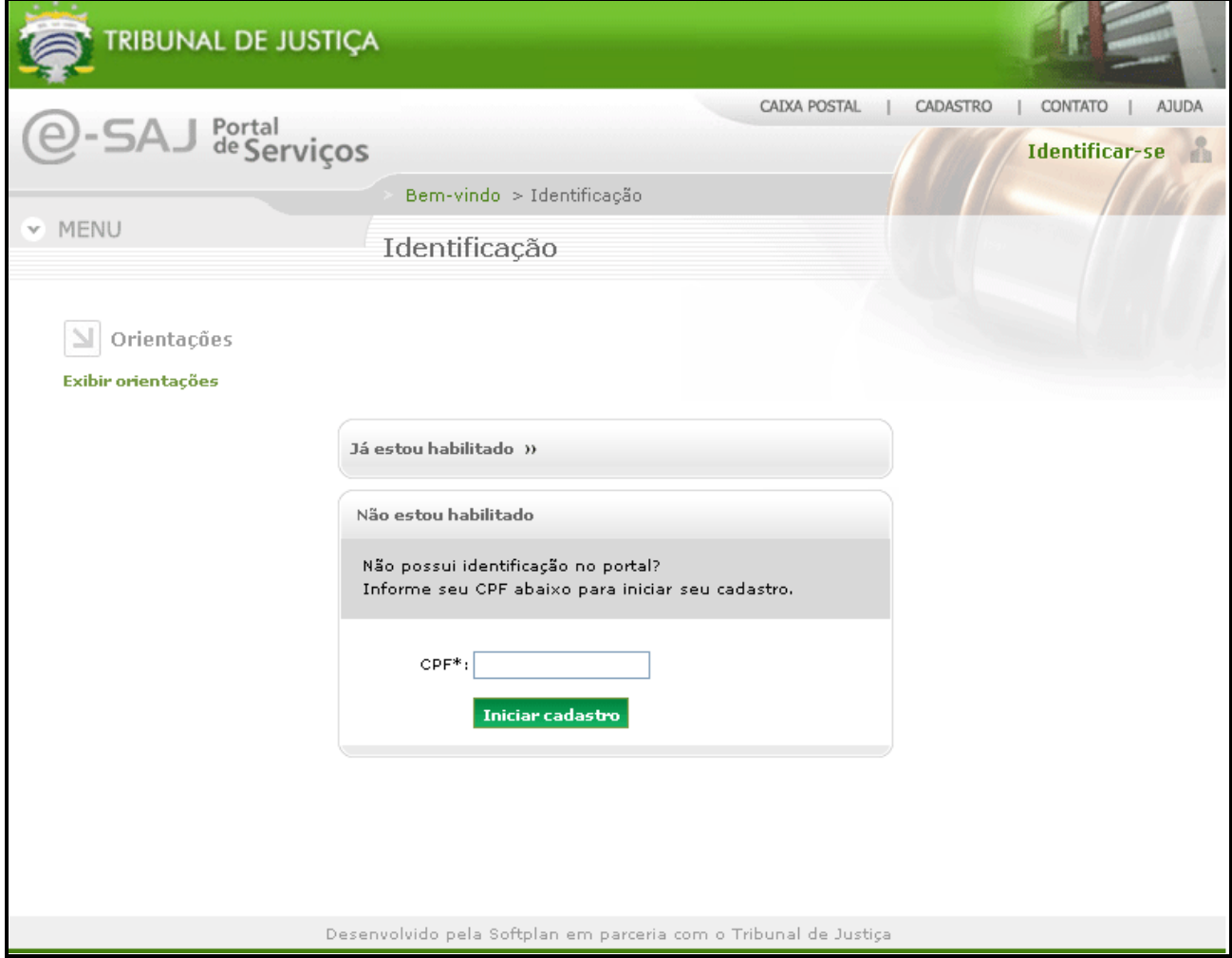

**Figura 1 - Identificação no Portal** .

Caso o usuário não possua cadastro anterior no Portal, será exibida uma tela para cadastro (conforme [Figura 2\)](#page-4-1) O usuário será cadastrado com as permissões comuns do Portal somente adquirindo o caráter de administrador após os procedimentos descritos no item 2.2.

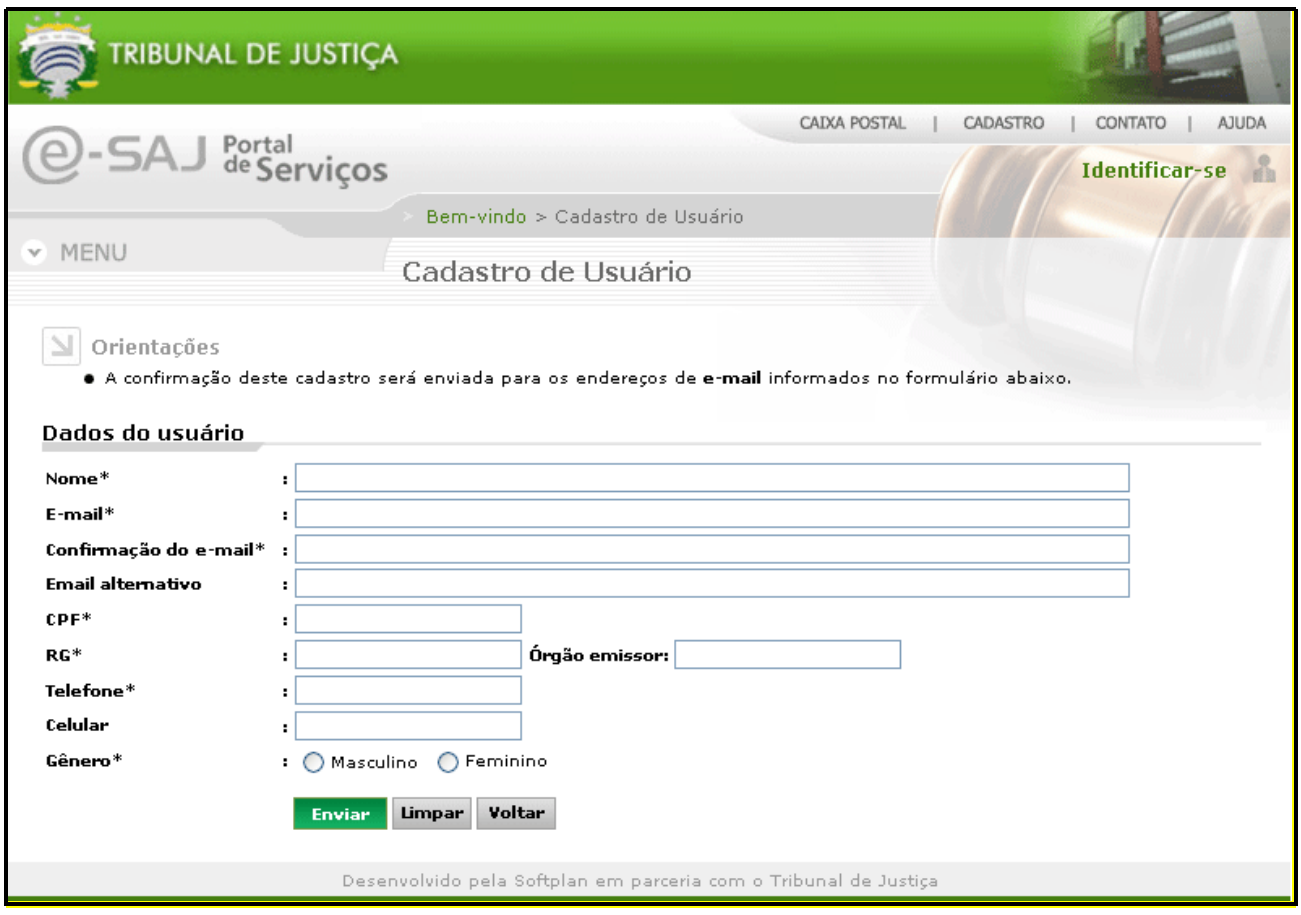

**Figura 2 - Cadastro completo de usuário do Portal**

## <span id="page-4-1"></span><span id="page-4-0"></span>**2.2. Cadastro do convênio da Procuradoria com o TJ**

A pessoal que ficará responsável por ser o Administrador do Convênio, após o cadastro inicial no Portal e-SAJ (Item 2.1), deverá enviar e-mail para "@" solicitando a efetivação do convênio, devendo informar o nome da unidade a qual ficará responsável bem como seus dados pessoais. A efetivação do cadastro será realizada por um funcionário autorizado do Tribunal de Justiça de SC. Neste momento o usuário adquire as permissões de administrador dos dados da unidade prisional no Portal e-SAJ.

Com a confirmação do convênio, será enviado um email (conforme abaixo) ao endereço do administrador com os dados para continuar o processo de habilitação e vinculação de outros usuários da unidade.

#### **Prezado(a) Sr(a) João da Silva**

O convênio "Convênio Portal - Penitenciária Agrícola de Chapecó" com o Tribunal foi confirmado. Os serviços de administração do convênio estão agora disponíveis para o seu usuário no portal e-SAJ, sendo acessíveis no endereço http://www.tjxx.jus.br/esaj. Para informar os usuários que poderão acessar os serviços de Peticionamento Eletrônico, Intimações e citações Online e Consulta de Processos, efetue seu login no Portal e acesse o serviço de Administração dos usuários do convênio.

Este e-mail é enviado de forma automática e não deve ser respondido.

Atenciosamente,

SAJ – Sistema de Automação da Justiça

A vinculação, desvinculação e a atribuição de permissões especiais aos usuários do convênio são de responsabilidade do administrador que terá acesso ao serviço de "Administração dos Usuários da Instituição" disponível no menu à esquerda da página inicial do Portal e-SAJ conforme **[Figura 3](#page-5-0)**.

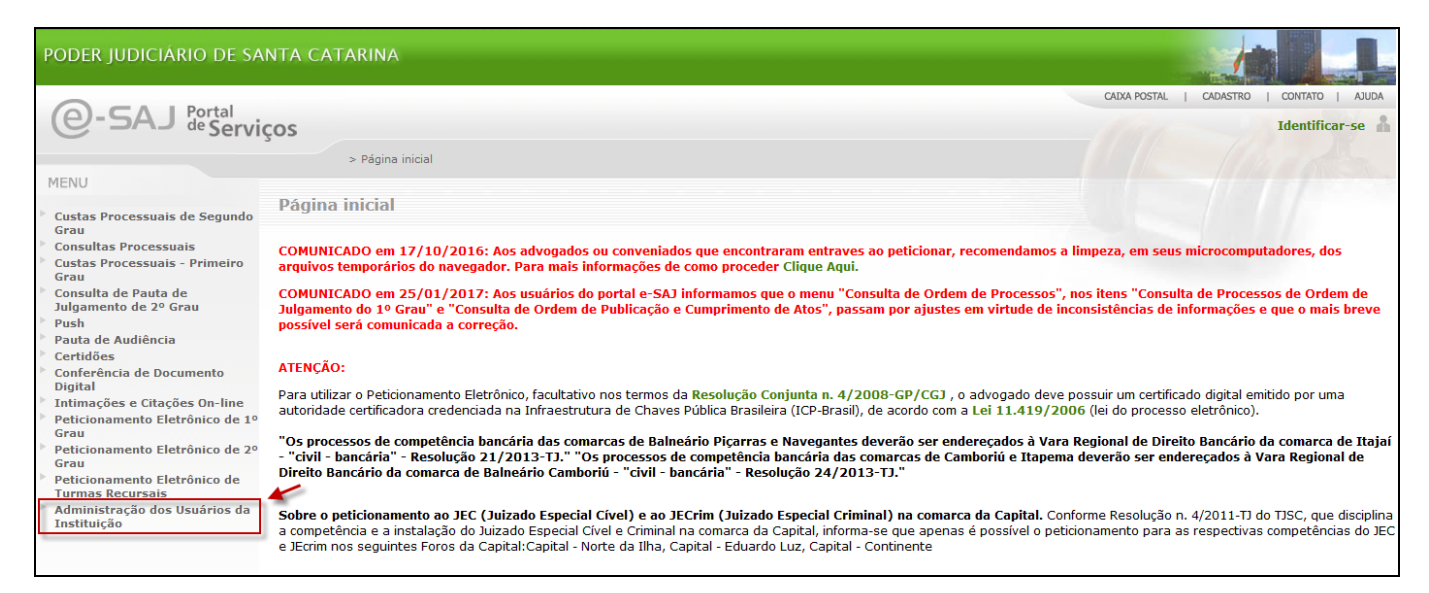

**Figura 3 - Administração dos Usuários da Instituição** .

<span id="page-5-0"></span>O administrador pode vincular novos usuários, que já deverão estar cadastrados no Portal e-SAJ. Para tanto, necessário clicar em "Vincular novo usuário". Na sequência será disponibilizada filtro para pesquisa do novo usuário. Após a seleção, será exigida a seleção dos serviços que o administrador deseja disponibilizar a esse novo usuários, conforme demonstrado na **[Figura 4](#page-6-0) [e Figura 5.](#page-6-1)**

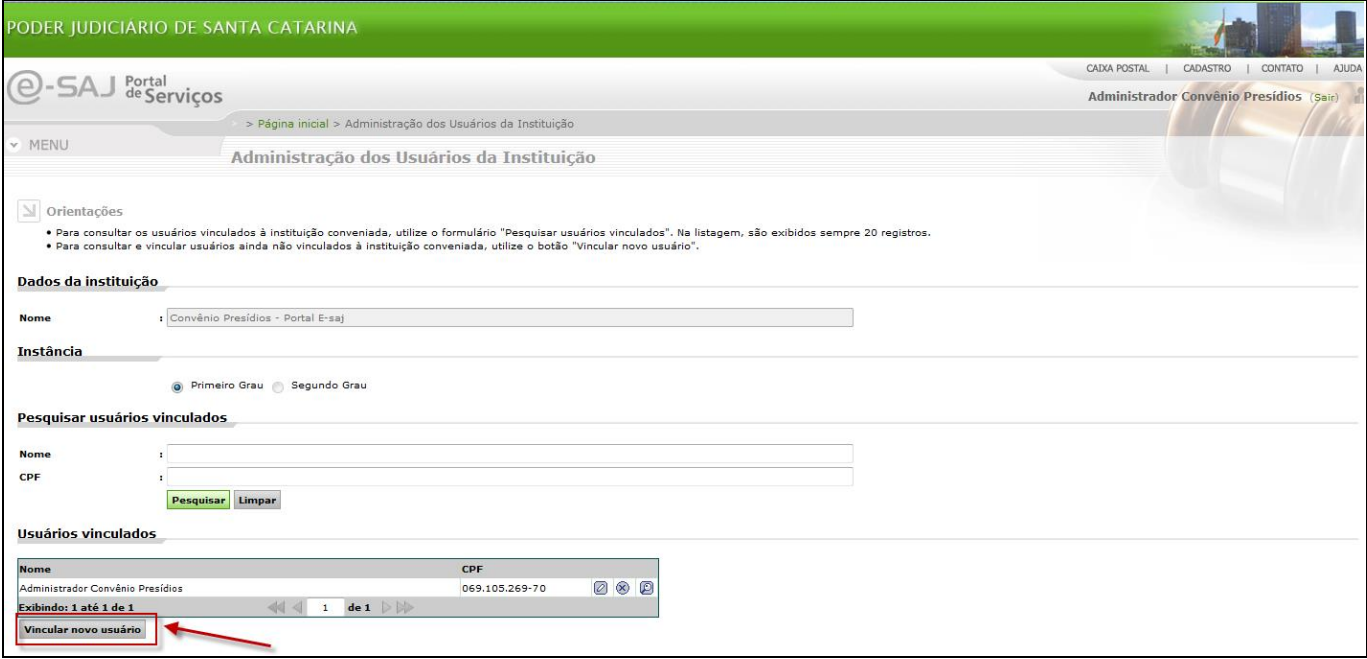

**Figura 4 - Vincular novo usuário**

<span id="page-6-0"></span>Além disso, pode indicar quais usuário vão ser responsáveis pelo recebimento de intimações da unidade, assumirem a administração dos dados do convênio e visualizar, alterar ou excluir a vinculação de outros usuários.

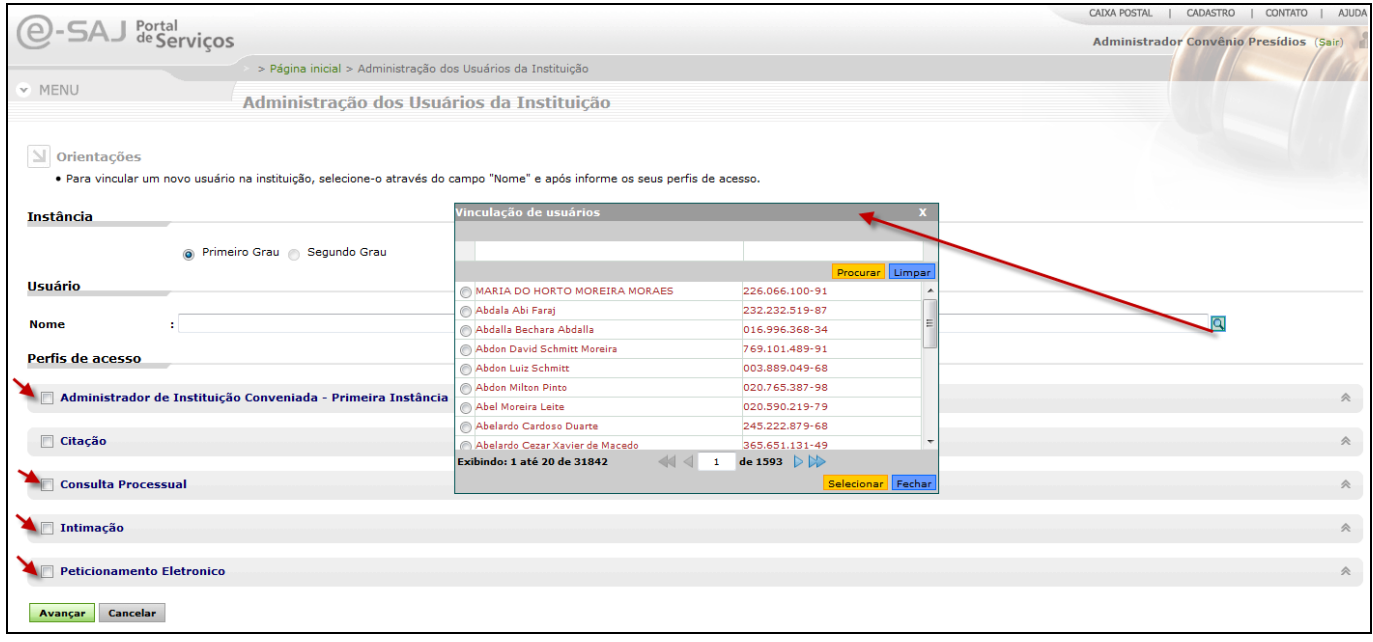

<span id="page-6-1"></span>**Figura 5 - Pesquisa de usuário e seleção de perfis**

## <span id="page-7-0"></span>**3. Disponibilização de serviços**

#### <span id="page-7-1"></span>**3.1. Intimações on-line**

O serviço de intimações on-line permitirá aos usuários cadastrados no Portal e-SAJ para os perfis com autorização, o recebimento de intimações destinadas à unidade prisional onde atuam, de forma eletrônica. É um sistema de auto-intimação em concordância com o estabelecido na lei 11.419/06 que dispõe que as intimações por meio eletrônico devem ser feitas em área de acesso específica do site do Tribunal e com uso de ass inatura digital. As intimações realizadas pelo Portal dispensam qualquer outra forma de comunicação, seja a realizada por publicação em Diário da Justiça eletrônico, ofício ou sistema de malote digital, já que têm a mesma força e valor de uma intimação pessoal.

As intimações serão feitas pelos servidores do TJSC via sistema SAJ, sendo direcionadas para a unidade prisional respectiva, de acordo com o local em que se encontra recolhido o apenado. Cada unidade terá um cadastro de contato específico no sistema SAJ5/PG, e cada contato dará origem a um convênio.

O Portal consiste de dois serviços para intimações on-line, um para recebimento e outro para consulta do histórico de intimações recebidas eletronicamente. Os itens 3.1.1 e 3.1.2 tratam especificamente destes dois servicos.

#### <span id="page-8-0"></span>**3.1.1 Recebimento de intimações**

O serviço de recebimento permite ao usuário pesquisar as intimações através do foro, vara, número de processo e natureza da comunicação, de acordo com os vínculos e permissões do usuário. A figura abaixo representa a tela de pesquisa para recebimento de intimações.

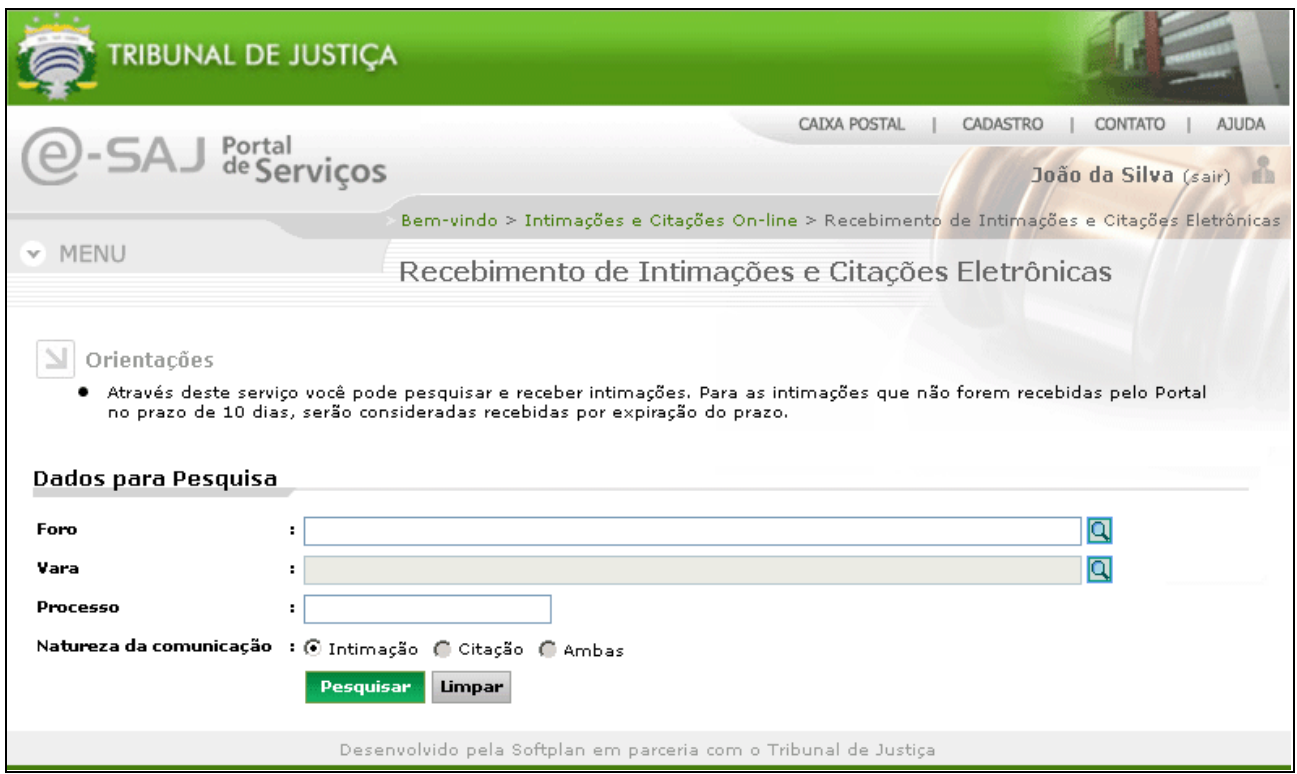

**Figura 6 - Pesquisa para recebimento de intimações**

O usuário pode pesquisar as intimações através dos campos representados pela figura acima. Ao selecionar o campo foro, o sistema habilita o campo vara de acordo com o foro selecionado. Após preencher as informações, o usuário deve clicar no botão **"Pesquisar"**. Clicando no mesmo, o sistema realiza a pesquisa e exibe as intimações e citações novas de acordo com as informações selecionadas, está representada pela **[Figura](#page-9-0)** [7.](#page-9-0) Ao clicar no botão **"Limpar"**, o sistema limpa os campos preenchidos e volta ao estado inicial da pesquisa.

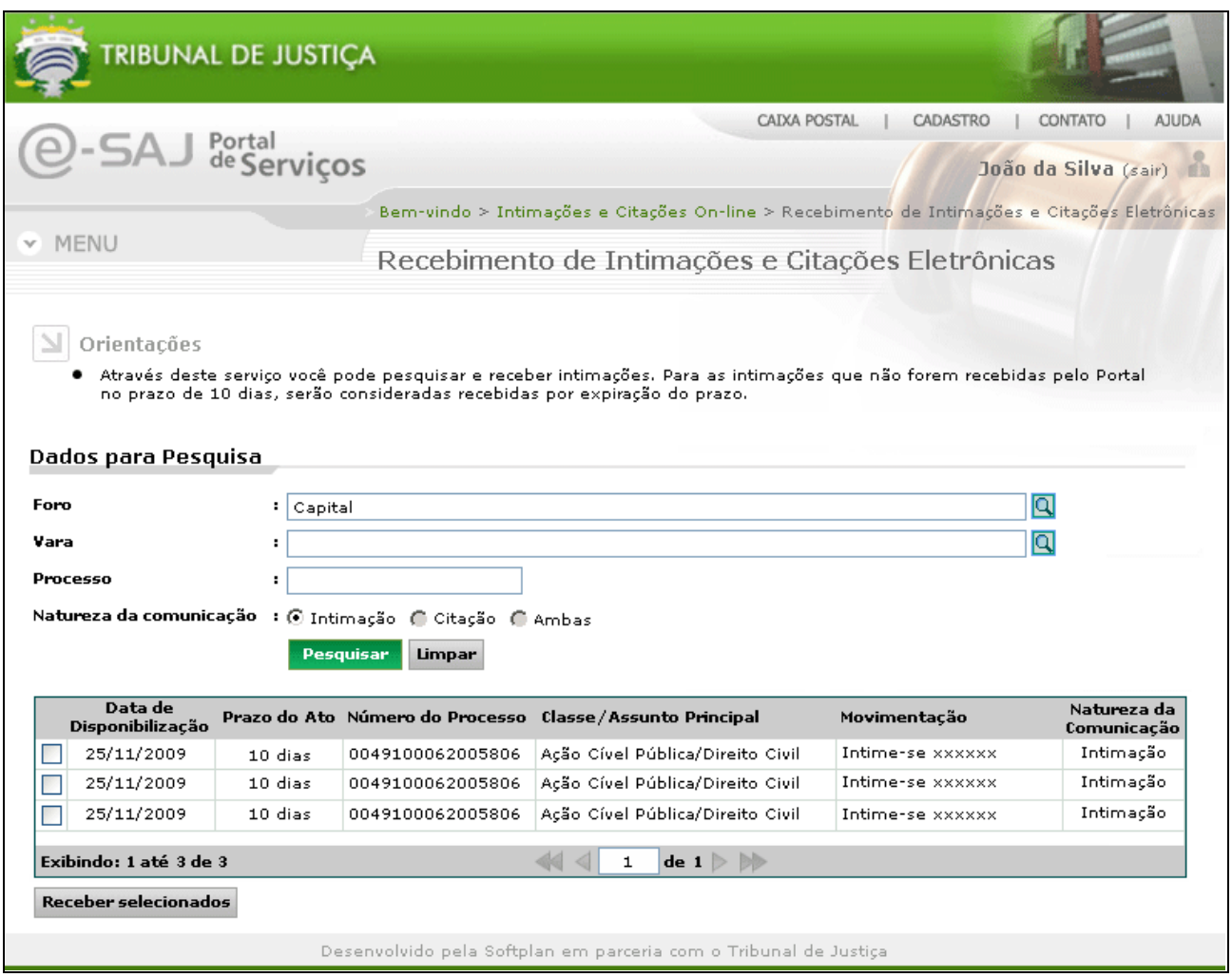

**Figura 7 - Resultado da pesquisa de recebimento de intimações**

<span id="page-9-0"></span>Na tela acima, o usuário seleciona as intimações que deseja receber e clica no botão **"Receber selecionados"**. Para que as intimações e citações sejam recebidas, é obrigatório o uso do certificado digital. Neste caso o sistema exibe ao usuário uma tela com as intimações selecionadas para recebimento, juntamente com a opção para seleção do certificado digital para validação, esta representada pela figura abaixo.

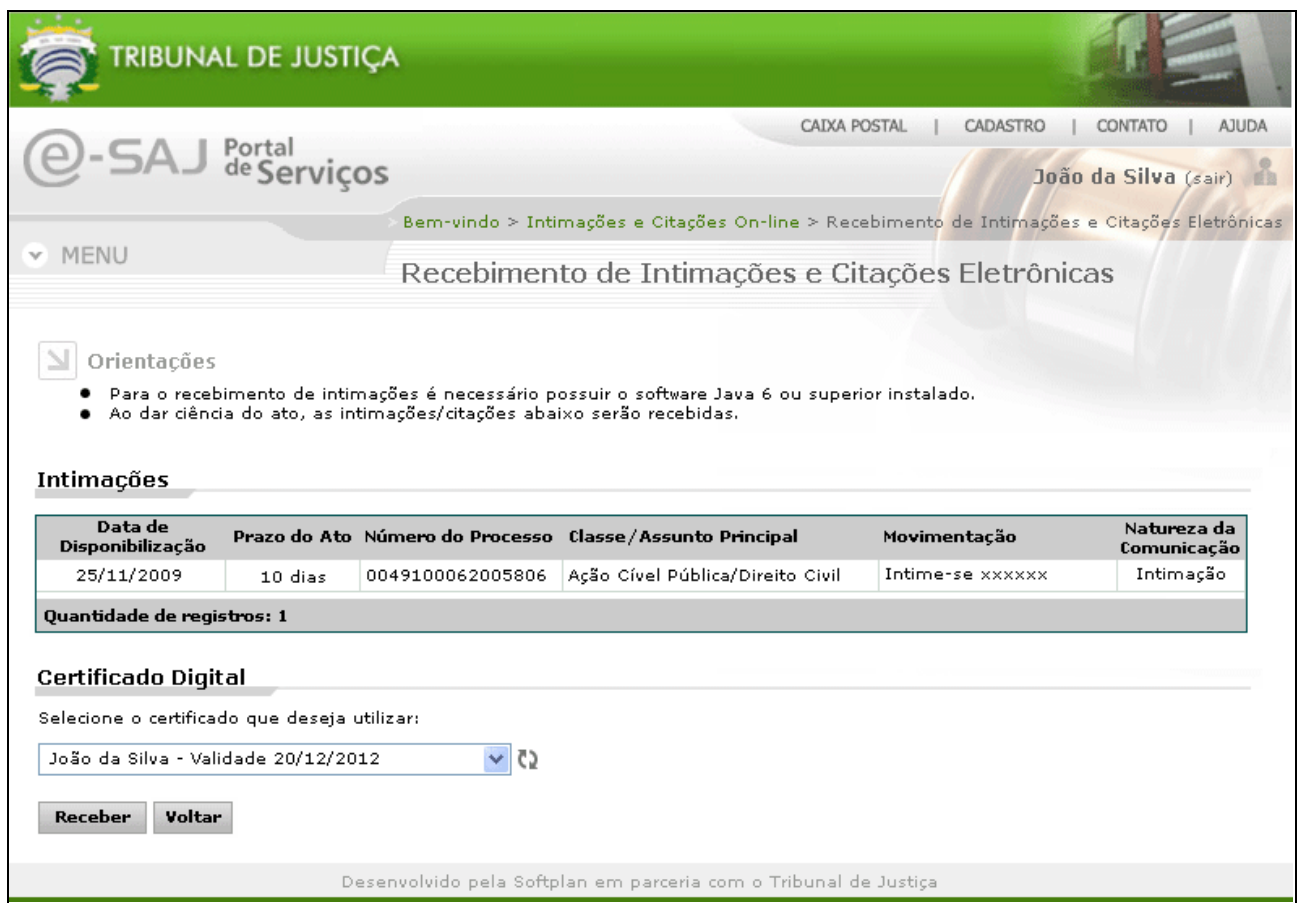

**Figura 8 - Validação de recebimento de intimação on-line.**

<span id="page-10-0"></span>Na tela acima, o usuário da ciência do ato de recebimento das intimações e citações listadas. Após selecionar o certificado digital a ser utilizado para validação das informações, o usuário deve clicar no botão **"Receber"**. Ao ser clicado o sistema valida os dados do certificado selecionado com os dados do usuário no sistema. Se validado, o sistema gera automaticamente um arquivo [\(Figura 12\)](#page-12-0) no formato PDF para cada intimação a ser recebida com a ciência de cada uma delas (este arquivo é armazenado no banco de dados) e exibe ao usuário a tela de sucesso de recebimento das intimações e citações, representada pela **[Figura 11](#page-11-0)**. Caso não seja validado, poderá ser exibido ao usuário uma das mensagens abaixo, representadas pelas figuras 9 e 10.

Caso o usuário possua vínculo com entidade conveniada, a mensagem exibida nas orientações da imagem acima é personalizada conforme a entidade conveniada informada.

#### Atenção

· Usuário não encontrado com o Certificado digital selecionado.

#### **Figura 9 - Usuário não encontrado com o Certificado digital informado.**

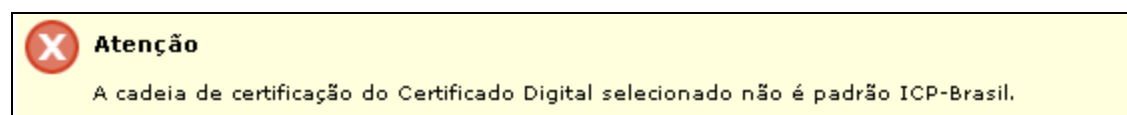

#### **Figura 10 - Cadeia de certificação não é padrão ICP-Brasil.**

Caso o usuário não esteja de acordo com o recebimento, poderá clicar no botão **"Voltar"** da **[Figura 8](#page-10-0)**,

que ao ser clicado o sistema volta para a tela representada pela figura 06.

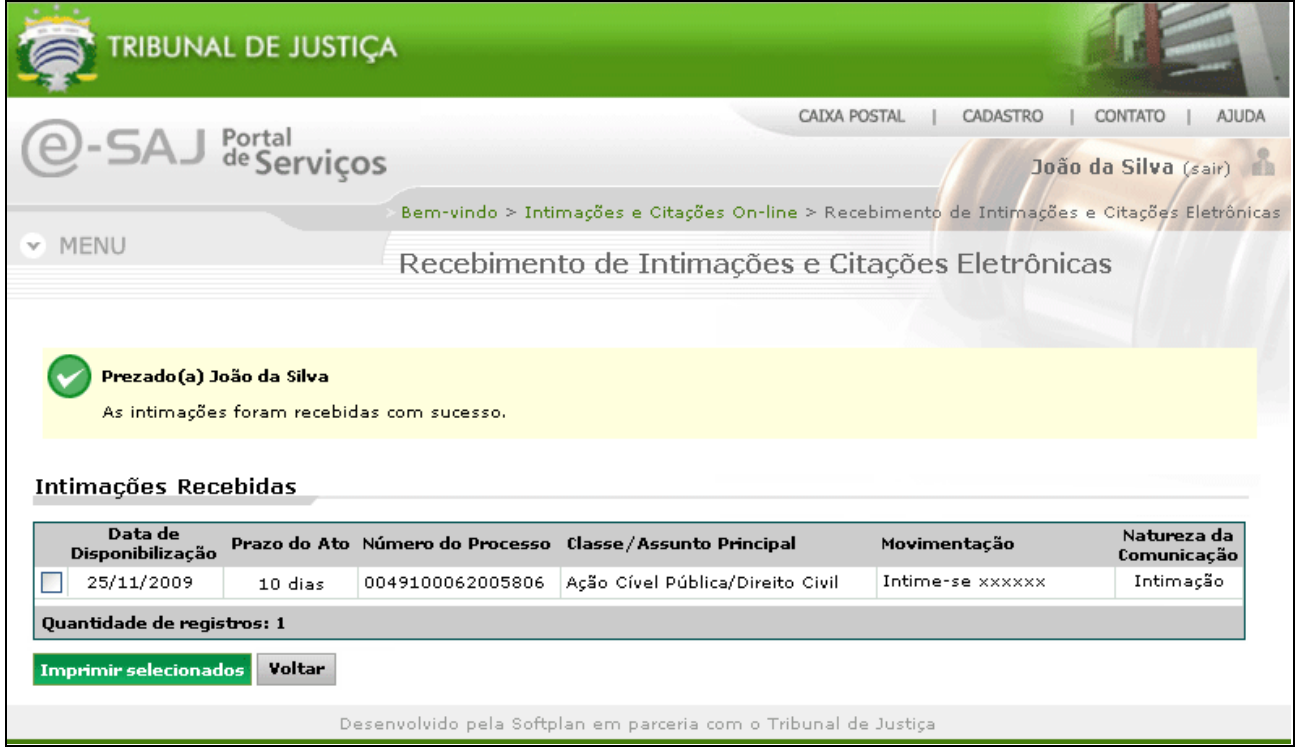

**Figura 11 - Sucesso de recebimento de intimações**

<span id="page-11-0"></span>Além da visualização das intimações recebidas, o usuário ainda pode imprimi-las através do botão **"Imprimir selecionados"**. Abaixo segue um modelo do arquivo gerado e arquivado no banco de dados da ciência do recebimento de uma intimação.

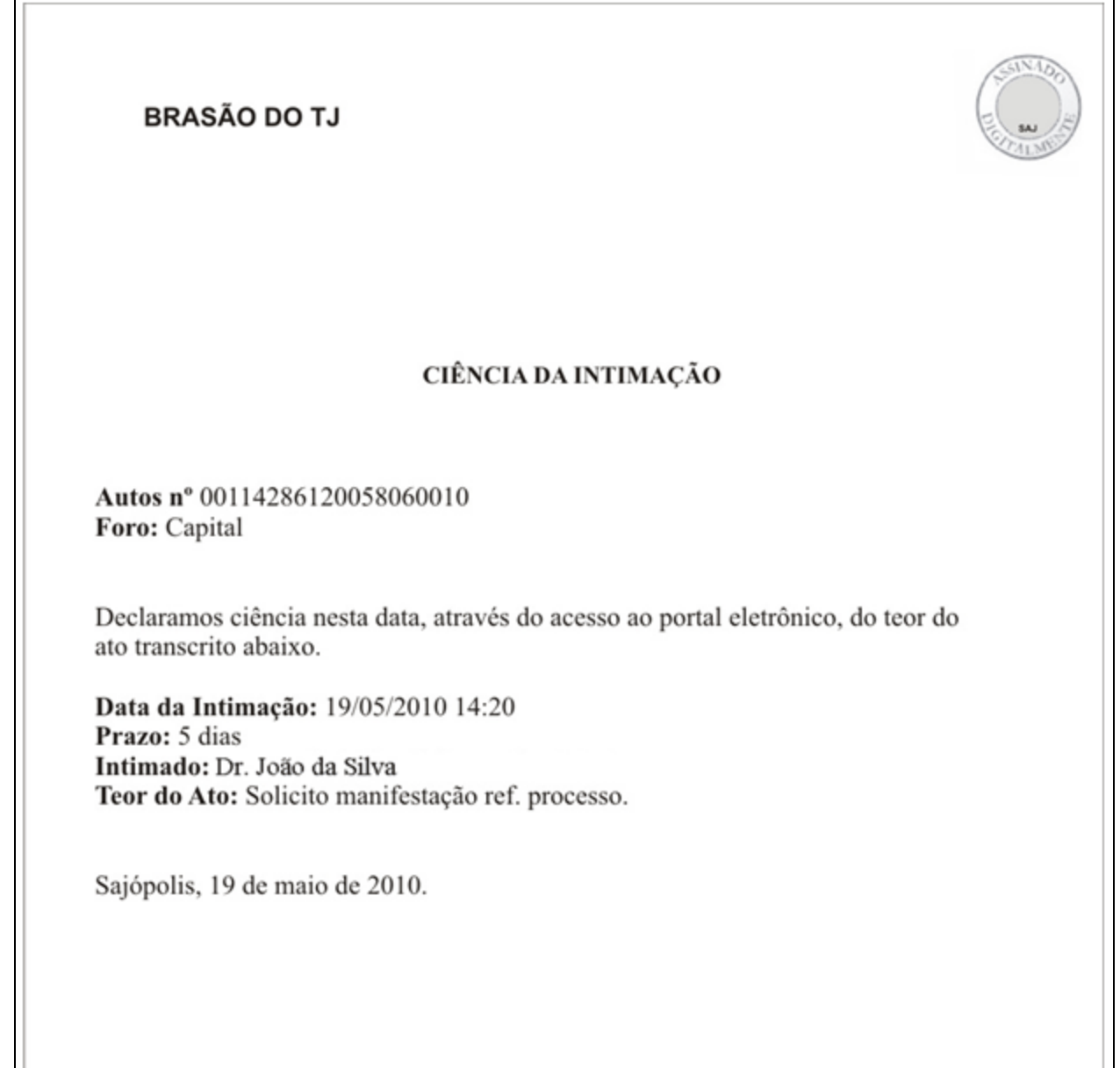

<span id="page-12-0"></span>**Figura 12 - Modelo do arquivo de ciência da intimação.**

#### <span id="page-13-0"></span>**3.1.2 Consulta de intimações e citações**

O serviço de consulta de intimações e citações representado pela figura abaixo, permite ao usuário pesquisar as intimações e citações que já foram recebidas através do foro, vara, período, número de processo, natureza da comunicação e ciência do ato, de acordo com os vínculos e permissões do usuário.

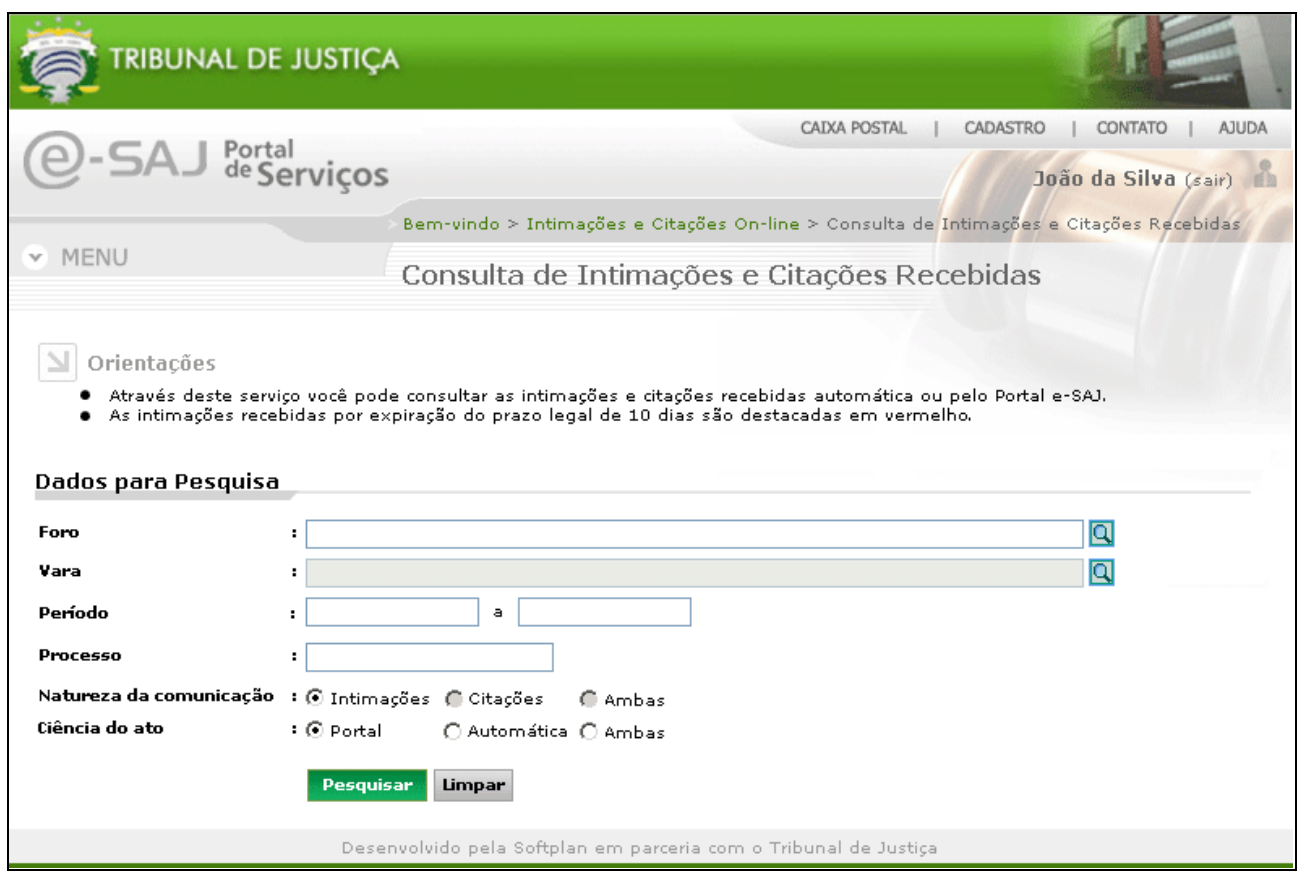

**Figura 13 - Consulta de intimações e citações.**

O usuário pode consultar as intimações e citações já recebidas através dos campos representados pela figura acima. Ao selecionar o campo foro, o sistema habilita o campo vara de acordo com o foro selecionado. Ao preencher as informações, o usuário deve clicar no botão **"Pesquisar"**. Clicando no mesmo o sistema realiza a pesquisa e exibe as intimações e citações recebidas de acordo com as informações selecionadas, esta representada pela figura 13. Ao clicar no botão **"Limpar"**, o sistema limpa os campos preenchidos e volta ao estado inicial da pesquisa.

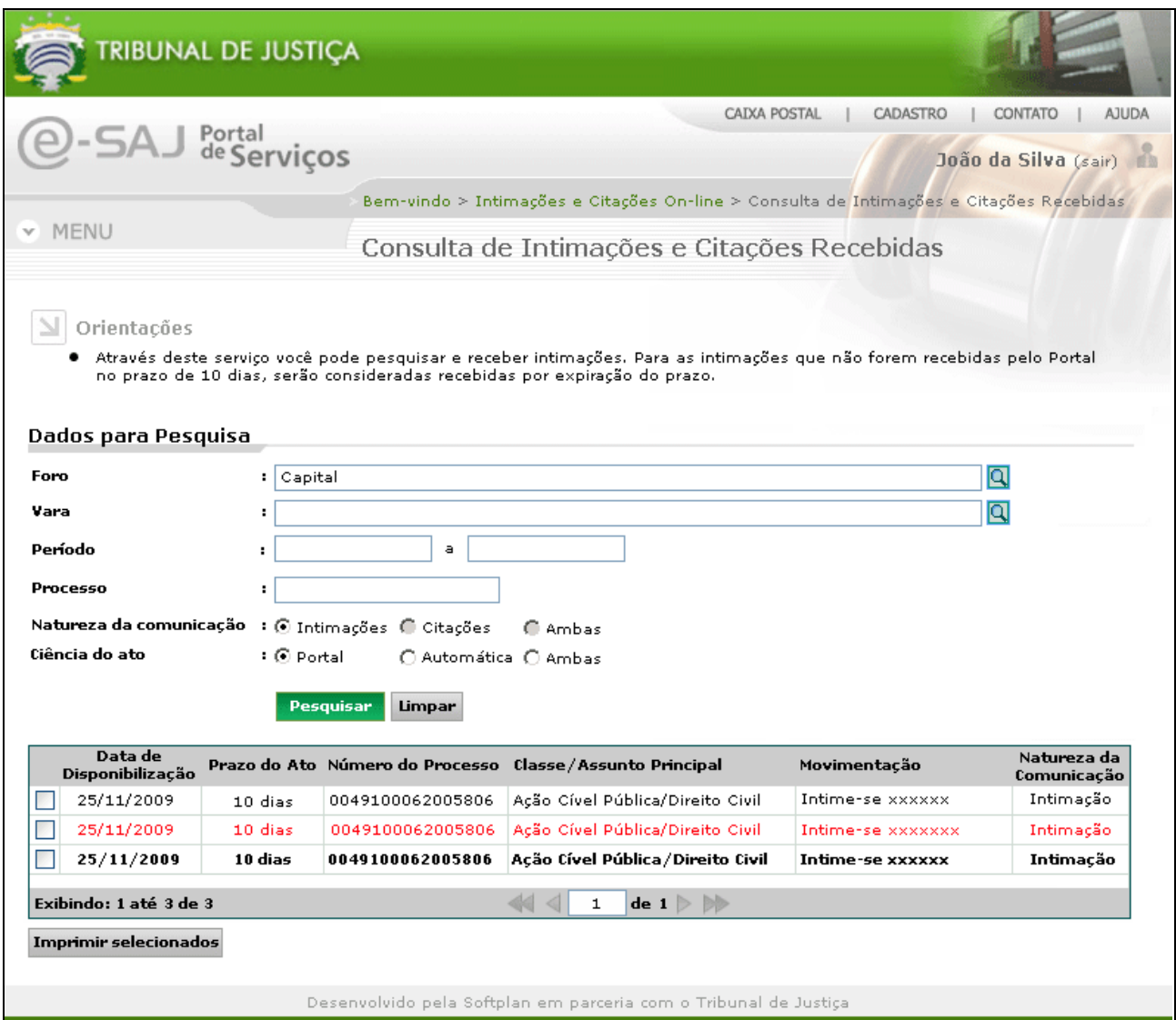

**Figura 14 - Resultado da consulta de intimações e citações recebidas.**

Na tela acima, além de visualizar as informações das intimações e citações o usuário pode imprimi-las. Basta selecionar as intimações e citações desejadas e clicar no botão **"Imprimir selecionados"**. Para as intimações e citações que ainda não foram impressas, o sistema destaca em negrito e para as intimações e citações recebidas por expiração do prazo legal de 10 dias, o sistema destaca na cor vermelha.

#### <span id="page-15-0"></span>**3.2. Peticionamento Eletrônico**

O serviço de peticionamento eletrônico de 1º grau permitirá aos usuários cadastrados no Portal e-SAJ para os perfis com autorização, peticionar intermediárias para os processos onde os mesmos atuarem de acordo com as autorizações de seus perfis.

O Portal consiste de dois serviços para petições, peticionar intermediária e consulta do peticionamentos realizados. Os itens 3.2.1e 3.2.2 tratam especificamente destes serviços.

#### <span id="page-15-1"></span>**3.2.1 Petição Intermediária**

Para realização de uma petição intermediária são necessários três passos: cadastro dos dados básicos, cadastro das partes envolventes e anexo de documentos conforme descritos abaixo.

#### <span id="page-15-2"></span>**3.2.1.1 Cadastro de dados básicos**

Na tela abaixo, o usuário realiza o cadastro básico da petição, selecionando o seu endereço, o destino do processo e número do processo originado durante petição inicial.

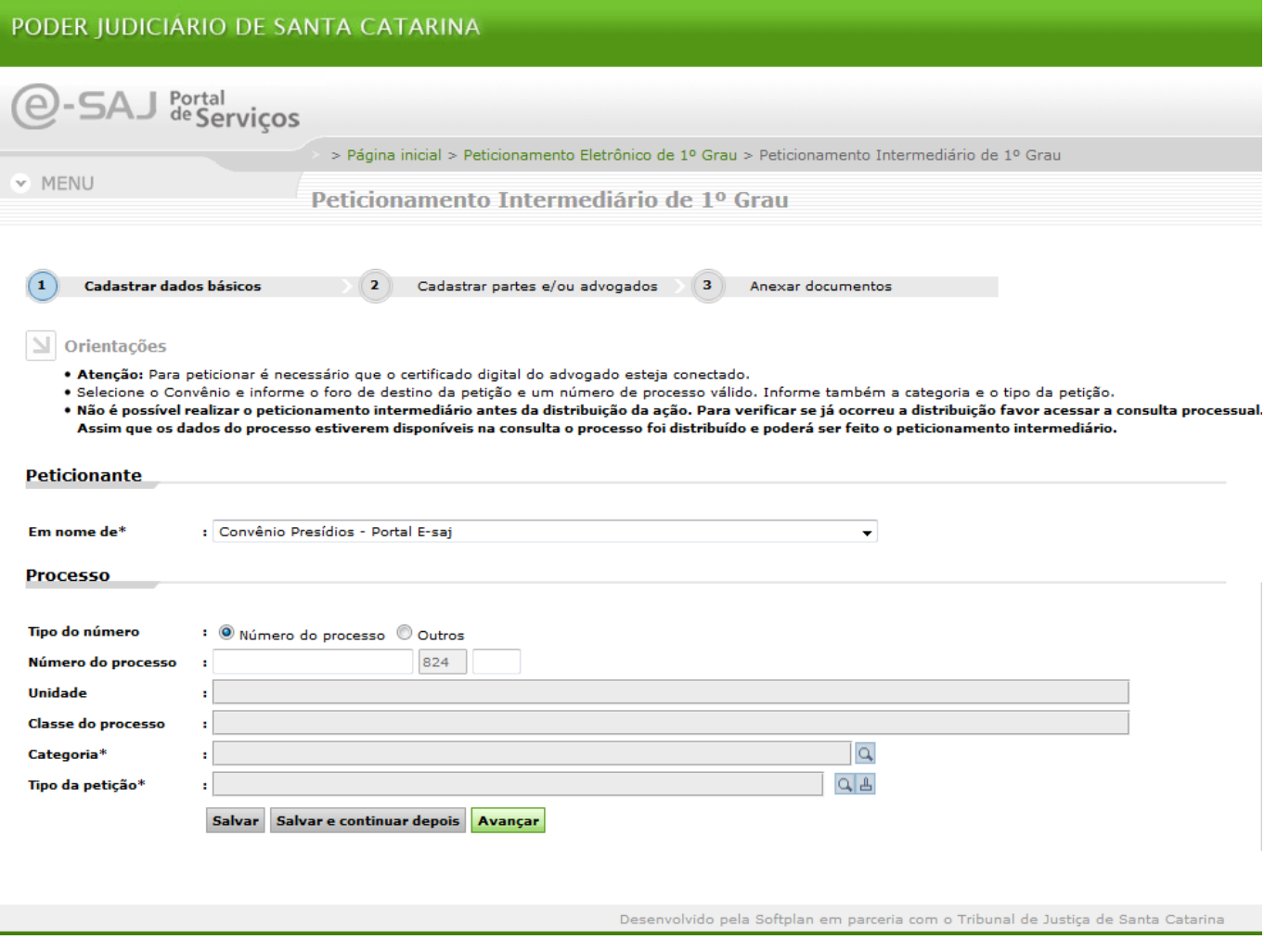

**Figura 15 - Cadastro de dados básico – petição intermediária.**

Após informar o número do processo, automaticamente o sistema alimenta as outras informações já preenchidas durante a petição inicial. O usuário deve preencher as demais informações requeridas pelo sistema e clicar no botão **"Avançar"**. O sistema valida os dados e exibe a tela de cadastro das partes conforme seção 3.2.1.2.

### <span id="page-16-0"></span>**3.2.1.2 Cadastro das partes**

No cadastro das partes, o sistema automaticamente já traz as partes cadastradas durante petição inicial conforme demonstrado pela figura abaixo, bastando apenas o usuário informar o tipo de participação para as mesmas.

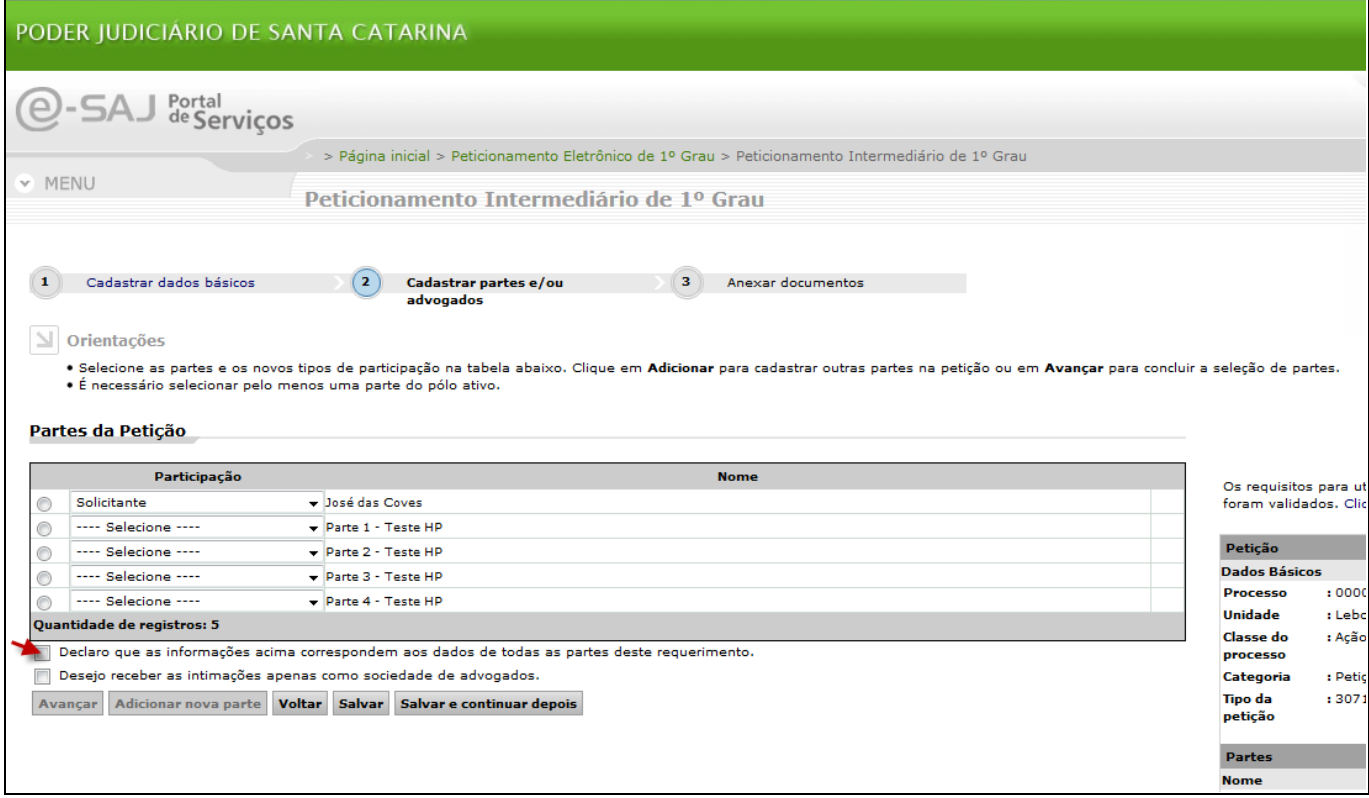

**Figura 16 - Cadastro das partes – petição intermediária.**

Após verificação das partes cadastradas e seleção do tipo de participação, o usuário deve clicar no botão "Declaro que as informações acima correspondem aos dados de todas as partes deste requerimento". Na sequência será habilitado o botão **"Avançar"** para finalizar o cadastro das partes e ir para a última etapa para anexar os documentos conforme seção 3.2.1.3.

### <span id="page-17-0"></span>**3.2.1.3 Anexo de documentos**

No terceiro e último passo o usuário pode anexar os documentos de acordo com os tipos pré-definidos pelo Tribunal de Justiça. É necessário pelo menos cadastrar um documento para o tipo **"Petição"**, os demais são opcionais. Nesta tela também é necessário o certificado digital para que o sistema valide os dados do certificado selecionado com os dados do usuário no sistema, conforme figura abaixo.

#### Alterar figura!

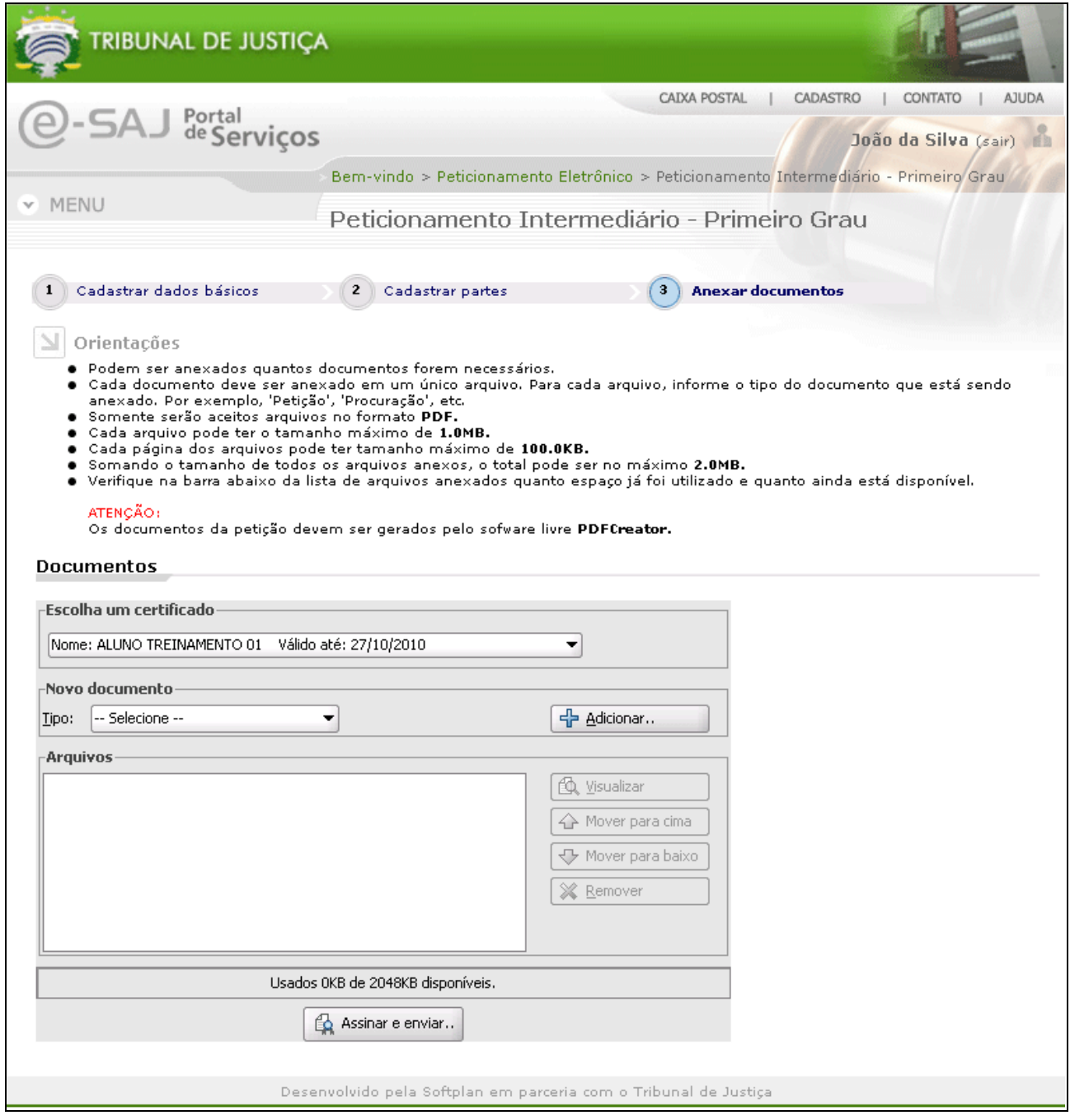

**Figura 17 - Anexo de documentos – petição intermediária**

#### <span id="page-18-0"></span>**3.2.2 Consulta de Petições**

Através da consulta de petições os usuários poderão visualizar as petições que foram protocoladas ou salvas por seu usuário. A tela representada pela figura abaixo, exibe o formulário de consulta juntamente com um resultado de pesquisa.

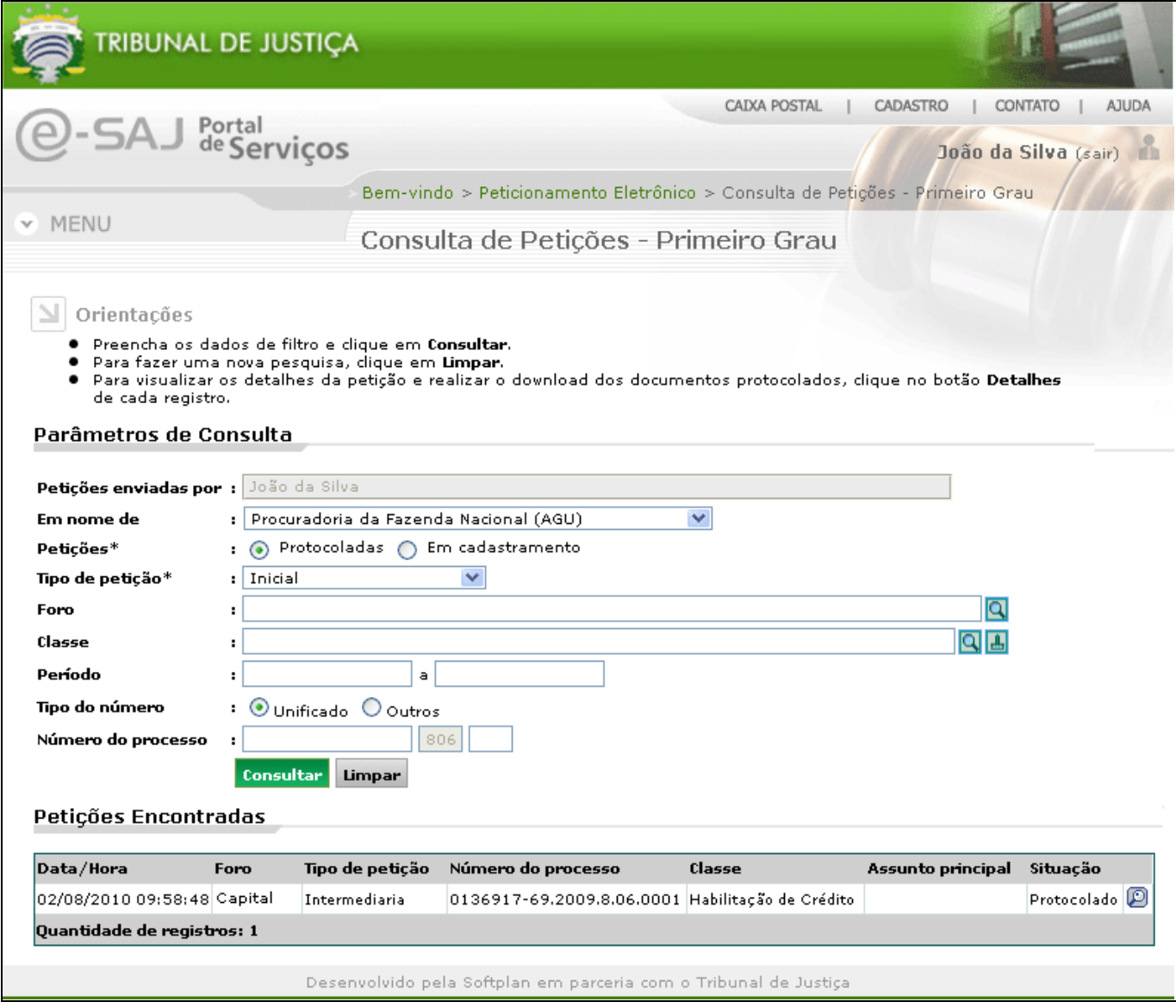

**Figura 18 - Consulta e resultado de petições.**

Além da visualização das petições o usuário pode clicar na **"Lupa"** ao lado direito de cada petição para consultar os detalhes e salvar os seus anexos.

#### <span id="page-19-0"></span>**3.3. Consulta de processos de 1º grau**

A consulta de processos de 1º grau se manterá da forma como já ocorre. Para acesso à pasta digital dos processos será solicitado a senha da parte, momento em que deve ser informada a "senha única" da unidade, já disponibilizado pelo TJSC.

#### <span id="page-19-1"></span>**3.1.1 Pesquisa de processos**

Através da tela abaixo, o usuário poderá pesquisar os processos. A pesquisa poderá ser realizada através dos foros, número do processo, nome da parte, documento da parte, OAB, nome do advogado, número da carta precatória na origem e número do documento na delegacia.

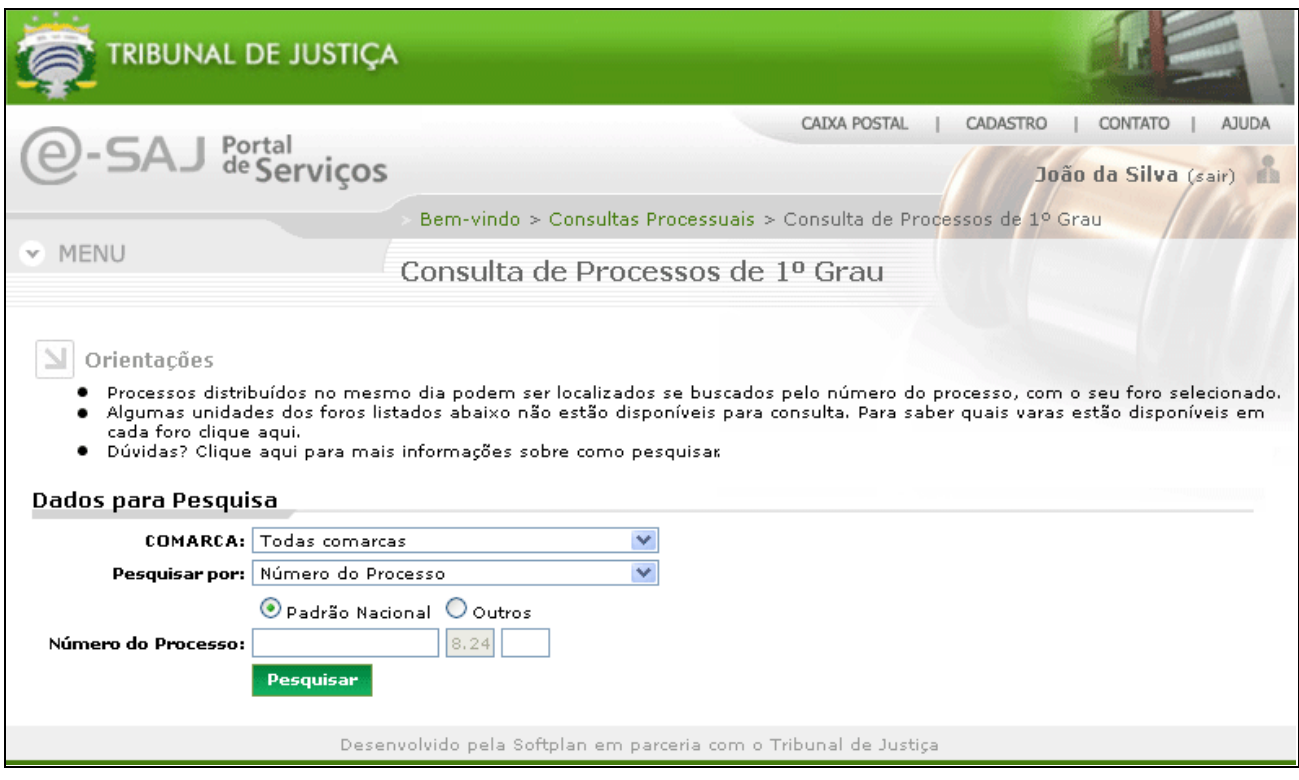

Figura 22: Pesquisa de processos de 1º grau.

Ao realizar a pesquisa, o sistema exibirá os processos de acordo com os dados informados, agrupados pelo foro e listados por número do processo, distribuição, classe e vara. Processos que estão em Segredo de Justiça não são exibidos pelo Portal. Para que sejam visualizadas as informações do processo, o usuário deve clicar sobre o número do processo desejado. Neste caso, o sistema exibirá as seguintes informações do processo:

- **Dados do processo:** serão exibidos o número do processo, classe, assunto, distribuição, juiz e valor da ação.
- **Partes do processo:** serão exibidos os nomes das partes por completo juntamente com o tipo de participação.
- **Movimentações:** serão exibidas as últimas cinco movimentações realizadas no processo.
- **Incidentes, ações incidentais, recursos e execuções de sentenças:** serão exibidos os incidentes, ações incidentais, recursos e execuções de sentenças vinculadas ao processo, agrupados pelo número e

classe.

- **Petições diversas:** serão exibidas as petições vinculadas ao processo, juntamente com suas datas.
- **Audiências:** serão exibidas as audiências futuras vinculadas ao processo caso existam.

Além das informações listadas acima, poderá ser acessado os documentos vinculados às movimentações e à Pasta Digital.